## **Attorney Admission Application Instructions for the Eastern District of Tennessee**

In order to apply for admission in the Eastern District of Tennessee, you must complete an online application at www.pacer.uscourts.gov. You must have an individual PACER account before you can apply for admission.

1. Go to www.pacer.uscourts.gov and click on Manage My account.

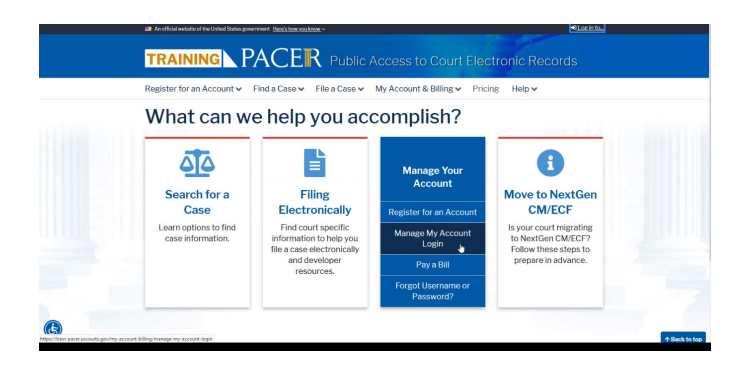

2. Next, login with your PACER account information. Links for new accounts, forgotten passwords and forgotten usernames can be found immediately below the login area.

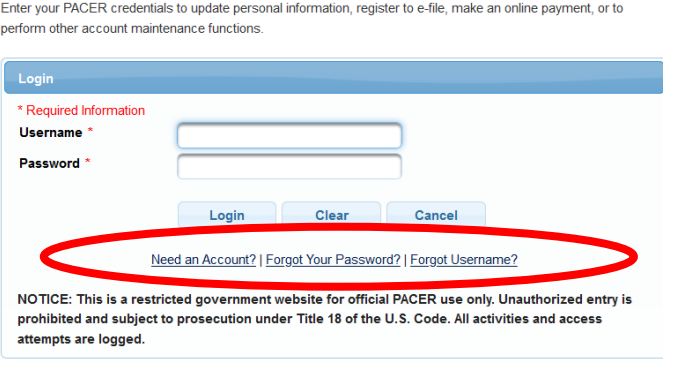

**MANAGE MY ACCOUNT** 

3. After you login, you will see the following **Manage My Account** screen.

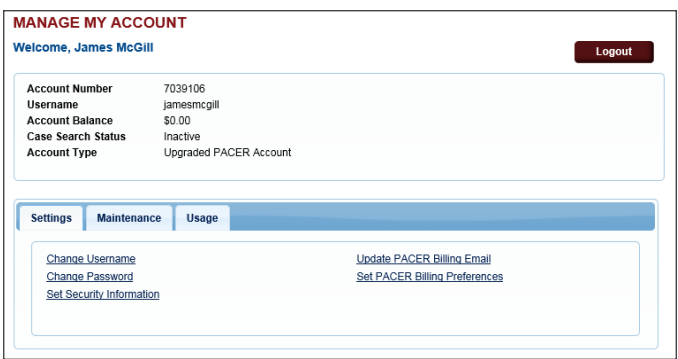

4. Click on the **Maintenance** tab and then **Attorney Admissions/E-File Registration** link.

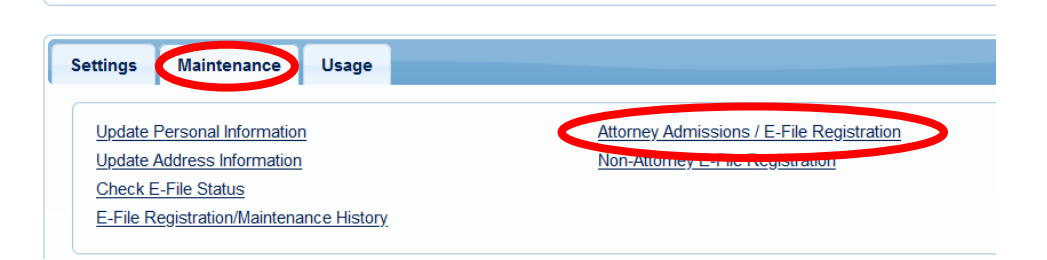

5. Select the **Court Type** and **Court** from the drop-down menu.

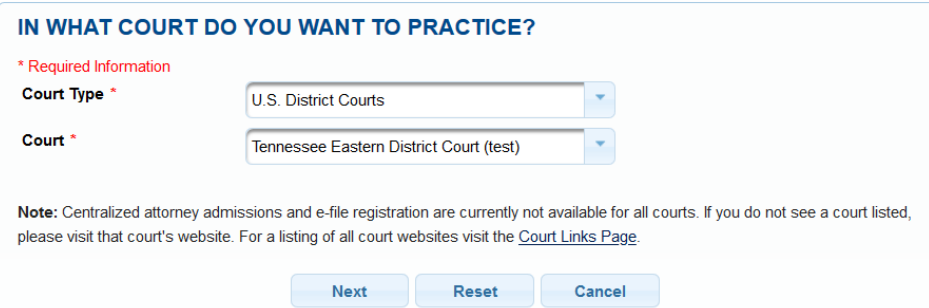

6. Review local policies and procedures on electronic filing and attorney admissions. Select **Attorney Admissions and E-File**.

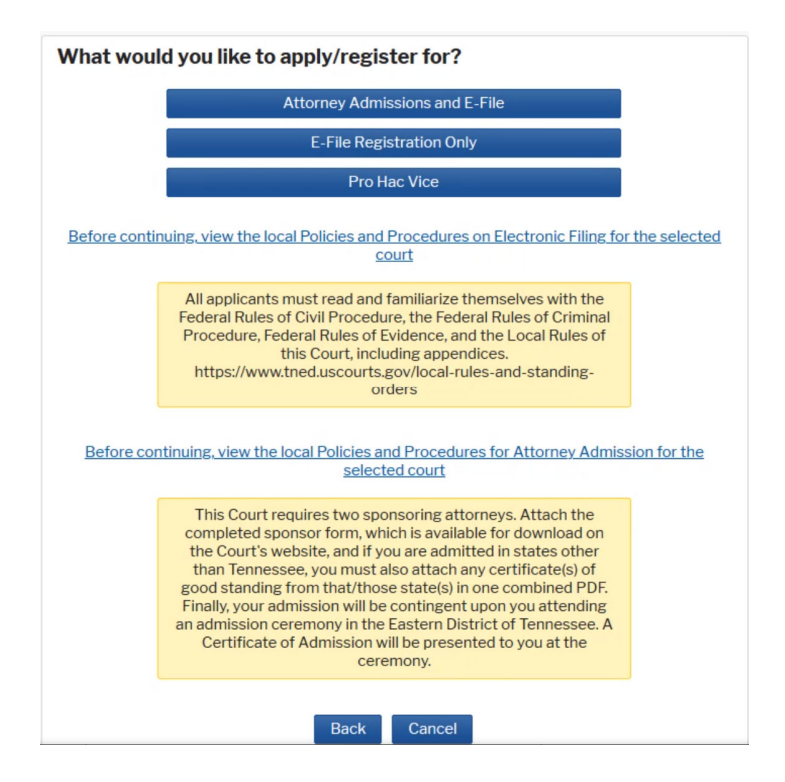

7. Complete all sections of the online attorney admissions form. On this page, you will also upload the completed sponsor form. The form may be downloaded [here.](https://www.tned.uscourts.gov/sites/tned/files/atty_admission_sponsor.pdf) You will also upload your certificates of good standing. Please note that the sections marked with a red asterisk **\*** are required before proceeding to the next screen.

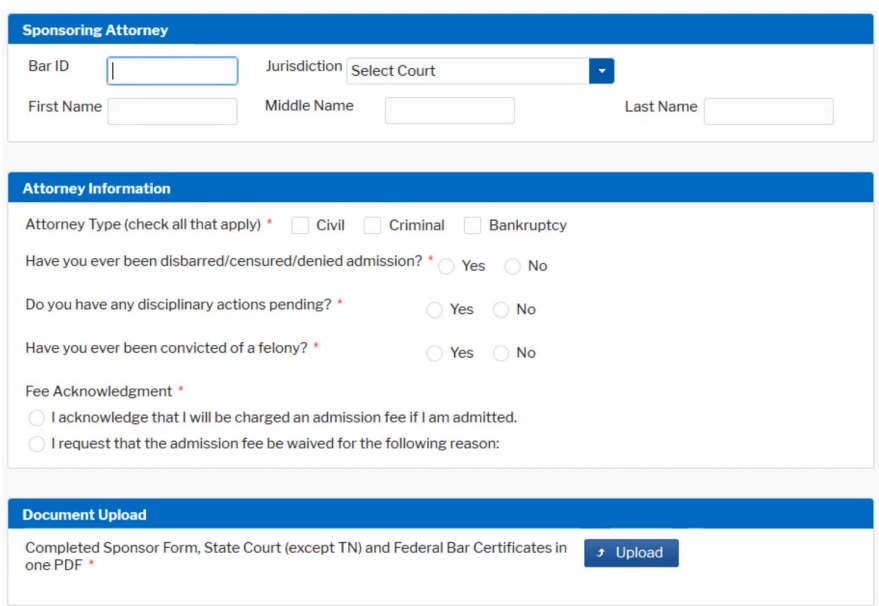

8. Complete all sections of the e-file registration. Please note that the sections marked with a red asterisk **\*** are required before proceeding to the next screen.

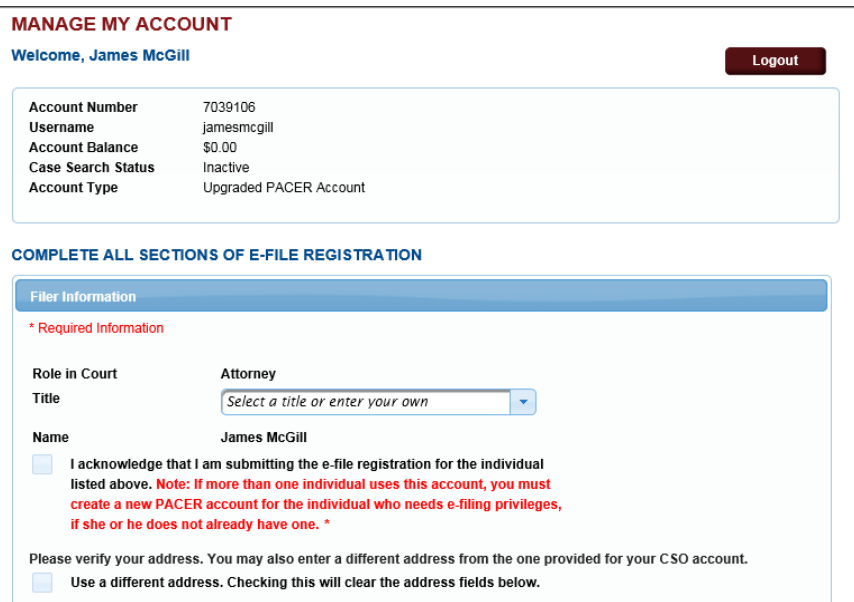

9. After completing the e-file registration, you will be prompted for the following payment screen. Completing the payment information screen is optional during the registration process. You can update your payment account at any time under the **Payments** tab. Note: this payment screen will not automatically process your attorney admissions fee payment. See step #12 for additional information.

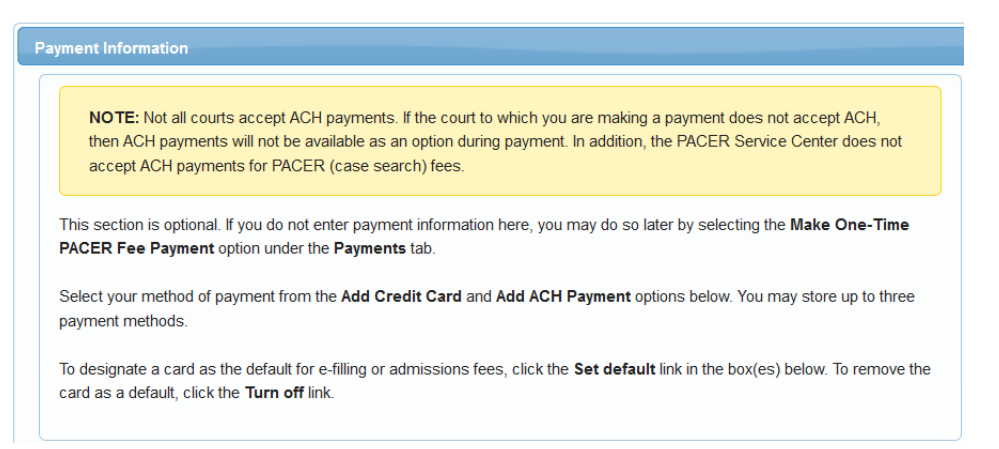

## 10. Please read and acknowledge the e-filing terms and conditions.

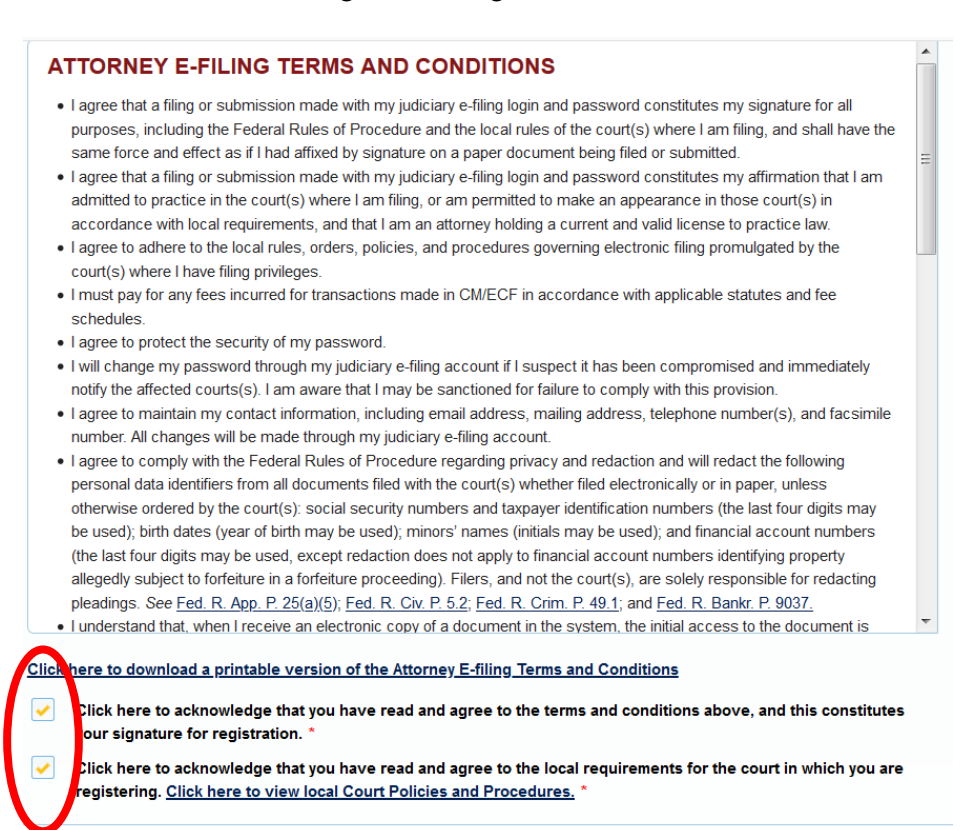

11. After acknowledging the terms and conditions, you will see the following confirmation page. The local court must process and activate your e-file registration before you can begin filing. Please note that the e-filing registration will not be completed until you have been admitted or been approved to appear pro hac vice pending admission.

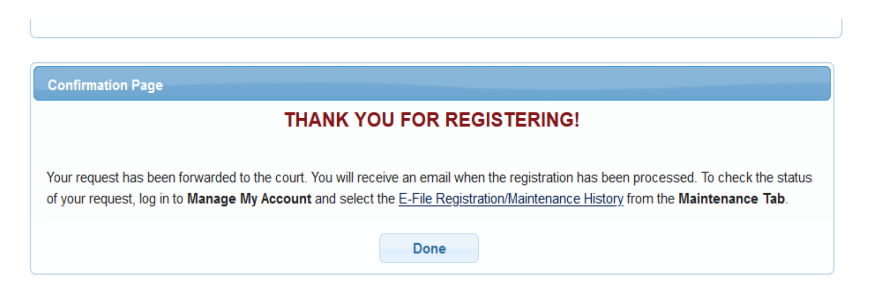

- 12. After the admissions clerk reviews your application, you will receive an email with instructions and a link to pay the attorney admissions fee electronically.
- 13. After paying the admission fee, you must reply to the email and notify the admissions clerk that your fee has been paid. When the "fee paid" email is received, the admissions clerk will finalize your application and forward it to the Standing Committee on Attorney Admissions.
- 14. All of the applications will be forwarded to the Standing Committee on Attorney Admissions. The Standing Committee will review them and make a report to the Court regarding all of the applicants. You will receive emails from the admissions clerk during this process advising you of the status of your application.
- 15. If you are approved for admission, you will be provided a written oath to execute. Upon your execution and return of the written oath, the chair of the Standing Committee will move for your admission. Upon the granting of that motion, you will be provided with an admissions certificate, and the clerk will process your E-file registration.
- 16. All applicants are invited to attend one of three admissions ceremonies held annually in the Greeneville, Knoxville, and Chattanooga divisions. These ceremonies provide applicants with an introduction to the Court and an opportunity to interact with judges, court staff, and other newly admitted attorneys and members of the federal bar. Attendance is optional. You will be sent an invitation in advance of the ceremony.